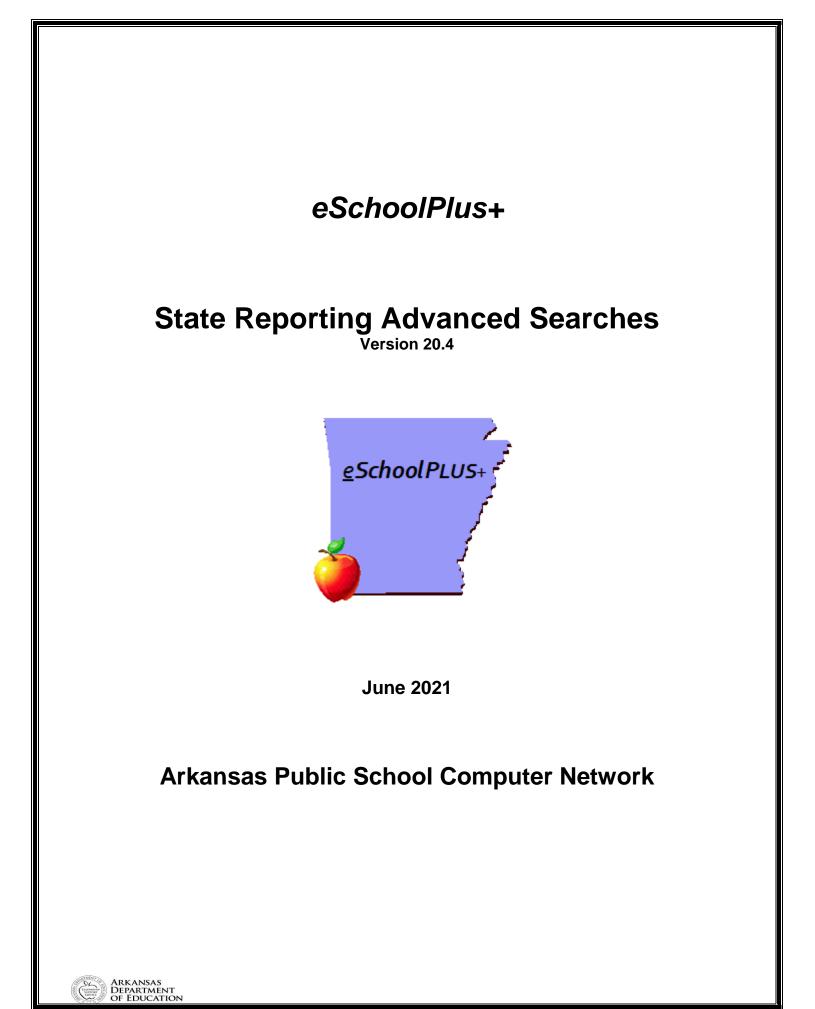

This page is intentionally left blank

## **Table of Contents**

| Search Guidelines                 | 4  |
|-----------------------------------|----|
| Student Quick Search              | 4  |
| Simple Student Search             | 5  |
| Advanced Student Search           | 7  |
| List Field Selection              | 9  |
| Saving and Using Search Favorites | 9  |
| Student Custom Report             |    |
| Advanced Searches                 | 14 |
| Staff Searches                    | 14 |
| Student Searches                  | 14 |
| SIS/Misc Items Screen             |    |
| SSN Correction                    |    |
| Entry/Withdrawal                  | 20 |
| Programs                          | 20 |
| Discipline                        |    |
| Scheduling                        |    |
| Student Schedules                 |    |
| Master Schedule                   |    |
| Master Schedule SIS Data          |    |
| Report Cards                      |    |
| Medical                           |    |
| Hearing                           |    |
| Scoliosis                         |    |
| Vision                            | 27 |
|                                   |    |

# Search Guidelines

## Student Quick Search

Quick Search, located on the toolbar below the system's banner, provides a fast, convenient way to navigate to pages and locate *active* students. Because the Quick Search feature is available on all of the main pages in eSchoolPLUS, it is not necessary to leave the page being worked on to search for and select a student. While this feature also enables the user to find and select menu options, our focus in this section is on the Student Search.

| eSchoolPLUS<br>a PLUS 360 Application |                 |       |  |  |  |  |
|---------------------------------------|-----------------|-------|--|--|--|--|
| 倄   Menu 🗸   Q                        | 16008           |       |  |  |  |  |
|                                       | Student Results |       |  |  |  |  |
| ✓ Home                                | Andrew Bradley  | 16008 |  |  |  |  |

Quick Search pulls only for students <u>whose current status is</u> <u>Active</u>. To find students with other statuses, the Student Search page must be used.

To initiate a search, simply type a few characters in the Quick Search field. A drop-down list displays showing menu items and students that match your entry. For example, typing *banks* will display a list of students whose names include these characters. Only the first 10 records will display. Use the Student Search for further records or narrow the search.

| eSchoolPLU<br>a PLUS 360 Ap |                                |       |                                                 |
|-----------------------------|--------------------------------|-------|-------------------------------------------------|
| 🖀 🛛 Menu 🗸 🛛 Q              | banks                          |       |                                                 |
| ✓ Home                      | Student Results<br>Sarah Banks | 01033 | Maria Banks                                     |
| - Home                      | Maria Banks                    | 01032 | MB Building: Elementary Building 1<br>Grade: 05 |
| ✓ Calendar                  | Lisa Marie Banks               | 01031 | Age: 11                                         |

#### **Searching Tips and Tricks**

- Search by student ID: Triggered if a number is entered. Enter at least two characters. Returns 10 matching entries sorted by student id.
- Search by Lastname: For example, enter "Bradley,". Returns 10 matching entries where lastname = Bradley
- Search by Lastname, Firstname: Returns exact matches for Lastname, then conducts a "sounds like" search on Firstname. Exact matches listed first on the list.
- Search by Firstname <space> Lastname: Triggered when a "space" is found after the firstname entered. Search returns students whose first name matches the entry – or "sounds like" the entry. Exact matches listed first followed by "sounds like"
- Search by Firstname <space>- or -- Lastname <space>: Search returns exact matches to first name, followed by an sounds like in last name.

To select a student from Quick Search's drop-down list, simply click the student's name. The result depends on the type of page the user is on.

- If on an administrative page or the eSchoolPLUS Home page, the Student Summary page displays when the student is selected. To display a different student page, select the appropriate option from the menu or use Quick Search to find the option.
- If already on a student page, either the relevant data displays for the selected student or a blank page displays for entering a new record for the student.

## Simple Student Search

From the **Student Quick Search** select **Q** the magnifying glass. The Student Search page also displays when a menu option is selected for a student page but a student has not yet been selected.

| eSchoolPl<br>a PLUS 360 A |                       |                   | lynda.burt 👻              | ⊠ ★ 🕀 ? 🕯            |
|---------------------------|-----------------------|-------------------|---------------------------|----------------------|
| Menu 🗸 📿                  | Quick Search          |                   | Tasks (N/A) / Reports 🔹 👻 | Current Year 2017-18 |
| Student Sea               | TCh Simple Advanced   |                   |                           | B 2                  |
| Search Criteria           |                       |                   |                           | \$ O                 |
| ▲ Simple Search C         | riteria               |                   |                           | ۲                    |
| Last Name                 |                       | State Reporting I | D                         |                      |
| First Name                |                       | Building          | 16 - Building 16          | × *                  |
| Middle Name               |                       | Grade             |                           | *                    |
| Student ID                |                       | Counselor         |                           | <b>v</b>             |
| Gender                    | 🖲 Any 🔘 Female 🔘 Male | Current Status    | × Active                  | *                    |
| ▲ List Field Selecti      | on                    |                   |                           | ۲                    |
| Actions #                 | Area F                | Field Name        |                           |                      |
| O 🗊 1                     | <b>v</b>              |                   |                           |                      |

Use this page to create and run student searches. Searches can be run in two modes:

| Simple   | Uses a limited number of fields to find students, such as Last Name and Grade.                       |
|----------|----------------------------------------------------------------------------------------------------|
| Advanced | Uses a wide range of fields to find students applying various conditions and operators in the search |
|          | criteria.                                                                                            |

Use the Simple search page to search for students quickly, using common search criteria. Students can be searched based on name, student ID, gender, state ID, building, grade, counselor, and current status. The search selects only students who match ALL of the criteria entered. To enter conditional searches, or to search on other data, use the Advanced Search.

The Student Search page also enables the user to save searches as favorites, publish searches for others to use, subscribe to searches created by others, mass update certain fields in the search results, and set the number of records that can display in a single page. For more information, refer to *Advanced Student Search* section.

#### To use the simple search:

- 1. Select  $\bigcirc$  (Search) on any student page.
- 2. Select Simple mode.
- 3. On the Search Criteria panel, use the Simple Search Criteria fields to define the search.
  - Partial entries can be entered in the Last Name, First Name, and Middle Name fields to search for names containing the characters entered. For example, the characters *ander* in the Last Name field match Alexander, Anderson, and Vanderbilt.
  - Fields validated against lists are denoted by the single select box. Entering a value in the search field returns values which match either the code or the description.

- Multi-select fields can be populated with all valid values by selecting \* or clicking on each value to add them to the field. All values can be removed by selecting \* or clicking on an individual value to remove the value from the list.
- 4. Enter List Field Selection criteria.
  - Select the Area and Field Name to display (which is now sorted alphabetically).
  - Click O to add a display field above the selected row which will change the order of fields displayed.
  - Click in to delete a display field.
- 5. Click C (Load) at the top right of the page to run the search. The records retrieved display on the Search Results panel and the Search Criteria panel minimizes.

| Search Criteria    |            |                  |                  |            |                             | ŵ | 6 |
|--------------------|------------|------------------|------------------|------------|-----------------------------|---|---|
| Search Results     |            |                  |                  |            |                             | ß | • |
| Jump to Bradley -  | Yannatos   | ▼  4             | I of 1 → 1       | 250 •      | View 1 - 7 of 7             |   |   |
| Student Name 🗢     | Student ID | Building         | Grade            |            | J Counselor                 |   |   |
| Bradley, Andrew    | 16008      | 16 - Building 16 | 10 - Tenth Grade | M - Male   | T1677MP - Proud,<br>Make-Me |   |   |
| Burton, Michael    | 17067      | 16 - Building 16 | 10 - Tenth Grade | M - Male   |                             |   |   |
| larris, Jasmine    | 16014      | 16 - Building 16 | 10 - Tenth Grade | F - Female | T1677MP - Proud,<br>Make-Me |   |   |
| .ocke, Brittney    | 16009      | 16 - Building 16 | 10 - Tenth Grade | F - Female | T1677MP - Proud,<br>Make-Me |   |   |
| /ansfield, Vanessa | 16018      | 16 - Building 16 | 10 - Tenth Grade | F - Female | T1677MP - Proud,<br>Make-Me |   |   |
| lelson, Caleb      | 16002      | 16 - Building 16 | 10 - Tenth Grade | M - Male   | T1677MP - Proud,<br>Make-Me |   |   |
| ′annatos, Ophelia  | 16029      | 16 - Building 16 | 10 - Tenth Grade | F - Female | T1677MP - Proud,<br>Make-Me |   |   |

#### Navigating the Search Results

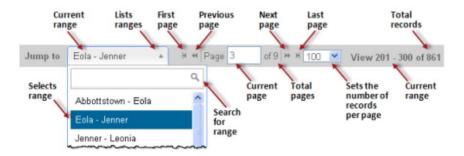

## Advanced Student Search

Advanced Searches allow the user to retrieve records that match the criteria. The system compares the criteria against the corresponding fields and selects only those records that have matching data. This function is available on all pages.

From the **Quick Search field** select **Q** the magnifying glass. The Student Search page also displays when a menu option is selected for a student page but a student has not yet been selected.

#### Advanced Search Criteria

> On the Student Search page, select Advanced

| ✓ Student Search | Simple | Advanced |  |
|------------------|--------|----------|--|
|------------------|--------|----------|--|

- Enter your Advanced Search Criteria
  - Area: Areas and Programs sorted alphabetically!
  - Fields sorted alphabetically
  - o Condition now has "is blank" and "is not blank"
  - o Value now has Codes and Descriptions associated with the table-validated field.
- Click <sup>(2)</sup> to copy search criteria row to a new row below. Modify one or more fields in new row to create a new statement.
- Click <sup>1</sup> to add a search criteria row (the row will be added above the row selected)
- Click to delete a search criteria row
- > Click the <sup>(3)</sup> Clear Filter icon in the upper right below the Search Criteria bar to clear all criteria.

| Search Ci                                                                                                    | iteria                                    |        |   |             |                         |   |                         |           |     |                      | <b>\$</b> |
|----------------------------------------------------------------------------------------------------|-------------------------------------------|--------|---|-------------|-------------------------|---|-------------------------|-----------|-----|----------------------|-----------|
| Advanced                                                                                                    | Search Cri                                | iteria |   |             |                         |   |                         |           |     |                      | (         |
| ctions                                                                                                    | -{                                        | AND/OR | # | Area        |                         |   | Field Name              | Condition |     | Value                |           |
| 42 <b>0</b> 🖻                                                                                                    |                                           |        | 1 | Demographic | ×                       | w | Current Status 🛛 😠 🔻    | =         | × × | Active × ×           |           |
| 42 <b>0</b> 🗊                                                                                                    |                                           | AND v  | 2 | Demographic | ×                       | v | Building × ×            | =         | × * | 16 - Building 16 🗙 🔻 |           |
| 400 ₪                                                                                                    |                                           | AND v  | 3 | Demographic | ×                       | v | Primary × ×<br>Homeroom | is in     | × * | x 118 x 101          |           |
|                                                                                                    |                                           |        |   |             |                         |   |                         |           |     |                      |           |
| 42 <b>0</b> 🖻                                                                                                    |                                           | AND *  | 4 |             |                         | ¥ |                         |           |     |                      |           |
| Control Control Con | ping<br>D 3                               | AND    | 4 |             |                         | • |                         |           |     |                      |           |
| iteria Grou<br>AND 2 AN<br>List Field S                                                                                                    | ping<br>D 3<br>Selection                  | AND ×  | 4 |             | Field Name              |   |                         |           |     |                      |           |
| iteria Grou<br>AND 2 AN<br>List Field S                                                                                                    | ping<br>D 3<br>Selection                  |        | 4 | × v         | Field Name<br>Primary H | , | room x v                |           |     |                      |           |
| iteria Grou<br>AND 2 AN<br>List Field 9<br>tions<br>O 💼                                                                                                    | ping<br>D 3<br>Selection<br># /           | Area   | 4 | × v         |                         | , | room x ¥                |           |     |                      |           |
| iteria Grou<br>AND 2 AN                                                                                                    | ping<br>D 3<br>Selection<br># 4<br>1<br>2 | Area   | 4 |             |                         | , | room x x                |           |     |                      |           |

- 1. Under the Advanced Search Criteria section, enter the appropriate criteria.
  - > Area: Select the area to search.
  - > Field Name: Select the field to search.
  - Condition: Select the condition to define how the system should search for records that match a value specified. The conditions available depend on the selected data type being searched.

| Condition    | To find records                                 |
|--------------|-------------------------------------------------|
| =            | equals the criteria (Only allows one entry)     |
| >            | is greater than the criteria                    |
| >=           | is greater than or equal to the criteria        |
| <            | is less than the criteria                       |
| <=           | is less than or equal to the criteria           |
| is in        | is found in the comma-delimited list            |
| is not in    | is not found in the comma-delimited list        |
| $\diamond$   | is not equal to the criteria                    |
| is blank     | is null (no value entered)                      |
| is not blank | can be any value (New in 4.0)                   |
| starts with  | starts with the specified numbers or characters |
| contains     | contains the specified numbers or characters    |
| is in month  | date is in the selected month                   |
| is in year   | date is in the selected year                    |

- > Value: Specify the value(s) to be used for the searched field.
- 2. AND/OR is used to enter additional criteria on the next line.
  - And is used to return records when the current statement and preceding statement are true; that is, both statements must be satisfied.
  - Or returns records when the current statement <u>or</u> preceding statement are true; that is, only one statement must be satisfied (though both can be true).
- 3. To group two or more conditions, select their (Group) checkboxes, then click 📲 (Group) column header. Grouping enables the system to consider *OR* statements separately within a set of other conditions.

| Search Crit      | eria - C | Fou    | ping exam | ole |             |     |                |     |           |     |                     | ☆ | 0 |
|------------------|----------|--------|-----------|-----|-------------|-----|----------------|-----|-----------|-----|---------------------|---|---|
| Advanced Se      | arch Cr  | iteria |           |     |             |     |                |     |           |     |                     |   | × |
| Actions          | n []     |        | AND/OR    | #   | Area        |     | Field Name     |     | Condition |     | Value               |   |   |
| 42 O 🖻           |          |        |           | 1   | Demographic | × × | Current Status | × × | =         | × * | Active              | × | v |
| 42 O 🖻           |          |        | AND 🔻     | 2   | Demographic | × × | Building       | × × | =         | × * | 16 - Building 16    | × |   |
| 4000             |          | ÷      | AND 🔻     | 3   | Demographic | × × | Counselor      | × × | =         | × * | T1677MP - Proud,    | × | * |
|                  |          |        |           |     |             |     |                |     |           |     | Make-Me             |   |   |
| 4 C 🛈            |          |        | OR 🔻      | 4   | Academic    | × × | Disciplinarian | × * | =         | × * | T1670RC -           | × | * |
|                  |          |        |           |     |             |     |                |     |           |     | Christopher, Robert |   |   |
| 40 €             |          |        | AND 🔻     | 5   |             | Ŧ   |                |     |           |     |                     |   |   |
| Criteria Groupii | ng       |        |           |     |             |     |                |     |           |     |                     |   |   |
| 1 AND 2 AND      | (3 OR 4) |        |           |     |             |     |                |     |           |     |                     |   |   |

- 4. Repeat Steps 1-3 as needed to enter additional criteria.
- 5. Complete the *List Field Selection* and *Sort Field Selection* sections as needed. Refer to the following sections for more details on these topics.
- 6. When all the criteria have been entered for the search, click the *C Load Records* button to retrieve records.

## **List Field Selection**

Users can control the data fields that displays on the *Student Search* results window. These can be saved in favorite searches, and they can also be used to print a list of student information. By default, the fields that display are the Student Name, Student Id, Building, Grade, Gender, House/Team, and Counselor. When the Custom radio button is selected, the Student Name and Student ID display automatically, in addition to any other fields selected.

#### To change the fields that display:

1. On the Advanced Search mode, scroll down to the List Field Selection area.

| ✓ List Field \$ | Selectior | ı           |     |                  |     |
|-----------------|-----------|-------------|-----|------------------|-----|
| Actions         | #         | Area        |     | Field Name       |     |
| O 🖻             | 1         | Demographic | × × | Primary Homeroom | × × |
| <b>O</b> 🖻      | 2         | Demographic | * * | Birth Date       | * * |
| <b>O</b> 🖻      | 3         |             | ¥   |                  |     |

- 2. Choose the Area and Field Name that correspond to the data that is being searched on.
  - Click O to add a display field row *above* the selected row which will change the order of fields displayed
  - Click in to delete a display field row.
- 3. Click C (Load) at the top right of the page to run the search. The records retrieved display on the Search Results panel and the Search Criteria panel minimizes.

**Note:** Depending on the fields selected, some areas of the *Advanced Search* may return multiple records per student. See the *eSchoolPlus+ Registration Training Guide*, Troubleshooting Duplicate Records section, for more detail.

## **Saving and Using Search Favorites**

Users can save searches for records that are accessed frequently.

#### Saving a search criteria as a Favorite:

The Student Search page as well as several other search pages in eSchoolPLUS allow saving search criteria as

a favorite. The Favorites feature is available if the 🖄 (Favorite Searches) icon displays on a page's Search Criteria title bar.

|         | Advanced Search Criteria |              |   |             |   |   |                     |   |   |           |   | Save Search |                             |
|---------|--------------------------|--------------|---|-------------|---|---|---------------------|---|---|-----------|---|-------------|-----------------------------|
| Actions | =-[i                     | AND/OR       | # | Area        |   |   | Field Name          |   |   | Condition |   |             | ave Search As<br>ear Search |
| 4 C 🖻   |                          |              | 1 | Demographic | × | Ŧ | Current Status      | × | v | = ;       | ĸ | ٣           | Active                      |
| 4 O 🖻   |                          | AND *        | 2 | Demographic | × | * | Building            | × | • | = ;       | к | Ŧ           | 16 - Building 16            |
| 400 ₪   |                          | AND 🔻        | 3 | Demographic | × | * | Primary<br>Homeroom | × | ٣ | = 1       | ĸ | Ŧ           | 118                         |
| 400 ₪   |                          | AND <b>v</b> | 4 |             |   | ¥ |                     |   |   |           |   |             | _                           |

- 1. Create a simple or advanced search, or retrieve a Search Favorite.
- On the Search Criteria panel, click ♥ (Additional options), then select one of the following options: Save Search - Displays the Save Search window for saving a new favorite.

*Warning* on the following exceptions:

- If making edits to a retrieved favorite, selecting Save Search saves changes immediately without displaying the window and <u>overwrites</u> the previous search.
- If making edits to a subscribed favorite, unless the user has the security resource for overwriting
  published favorites: SYSTEM MAINT EDTPUBSRCH, the Save Search option will save within the
  user's Favorites with the same name. The user may prefer to save the edited favorite under a
  new name using Save Search As.

**Save Search As** - Displays the Save Search As window, which enables the user to save an existing favorite under a new name or to change any of the other settings listed in the below step.

- 3. Complete the fields in the Save Search or Save Search As window:
  - Title Enter the favorite's name.
  - Area Select an option to categorize the favorite. GEN General defaults.
  - **Description** Enter notes describing the favorite.
  - **Publish** Select the checkbox to share your favorite with others.
  - **Subscribed Users/Roles** If Publish is selected, the field's drop-down list can be used to select specific users or identify the roles users must have to access the favorite.

#### 4. Click Save.

| Save Search As            |                                              | × |
|---------------------------|----------------------------------------------|---|
| Title*                    | Homeroom 101                                 |   |
| Area                      | GEN - General                                | - |
| Description               | List of students in homeroom 101 for bldg 16 |   |
| Publish                   | Check to share with other users              |   |
| Subscribed<br>Users/Roles |                                              |   |
|                           | Save Cancel                                  | ) |

#### Using a Search Favorite:

- 1. From the Simple or Advanced Search page click 2.
- 2. Click the name link of the saved Favorite. The search will run and retrieve the criteria and search results, as well as any field and sort selections.
- 3. The user can adjust the criteria to this search and *Load Records* (€) to pull new Search Results. Any change to the search is not saved unless *Save Search* under the <sup>●</sup> (additional options) is selected. **Note:** The 🕒 (Save) does not save changes to the favorites.

#### **Retrieve and Manage Search Favorites:**

The Student Search page as well as several other search pages in eSchoolPLUS allows saving the search criteria as a favorite. The favorites feature is available if the 🌾 (Favorite Searches) icon displays on a page's Search Criteria title bar. Favorites can be retrieved from the Simple or Advanced Search page.

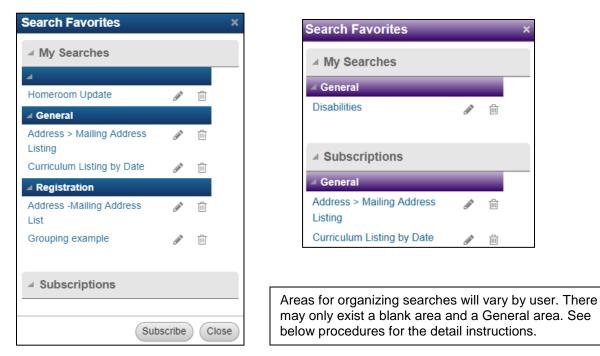

- 1. On the Search Criteria panel's title bar, click 🎡 (Favorite Searches).
- 2. In the Search Favorites window, the below items are available:
  - Retrieve a favorite by clicking its name link on the My Searches or Subscriptions panel. This retrieves the criteria and search results, as well as any field and sort selections.
  - Display the Save Search window for a favorite by clicking its 🖋 (Edit) icon. For information on using this window, refer to the previous procedure on saving search criteria as a favorite.
  - Delete a favorite by clicking m (Delete). Warning: There is no warning or confirmation message. The Delete is immediate.
  - Add published favorites to a user's Subscriptions list by clicking **Subscribe**. More detail follows on Subscribing to Search Favorites.
- 3. Click **Close** to close the Search Favorites window.

# **Student Custom Report**

Custom reports can be created from a Simple or Advanced Search. The report may be sorted and/or page breaks created. The reports may be exported in PDF or Excel.

From the **Quick Search field** select **Q** the magnifying glass.

- 1. Set the Advanced Search Criteria.
- 2. Set *List Field Selection* and *Sort Field Selection* where applicable. To create a report with page breaks, the *Sort Field Selection* values are used. If there is no Sort selection, the page break option will not be available.

#### Example Advanced Search with Custom List Field Selection

| Search Cri                                           | iteria                        |                       |        |   |       |        |                      |              |             |            |   |           |   |   |                  |     | ¢ |
|------------------------------------------------------|-------------------------------|-----------------------|--------|---|-------|--------|----------------------|--------------|-------------|------------|---|-----------|---|---|------------------|-----|---|
| Advanced S                                           | Search                        | Criteria              |        |   |       |        |                      |              |             |            |   |           |   |   |                  |     | ( |
| Actions                                              | -                             |                       | AND/OR | # | Area  |        |                      |              | Field Name  |            |   | Condition | ı | ٧ | /alue            |     |   |
| 42 <b>0</b> û                                        |                               |                       |        | 1 | Demog | aphic  | ×                    | v            | Building    | ×          | * | =         | × |   | 16 - Building 16 | × * |   |
| 42 <b>O</b> û                                        |                               |                       | AND 🔻  | 2 | Demog | aphic  | ×                    | •            | Current Sta | us x       | • | is in     | × |   | * Active         |     |   |
|                                                      |                               |                       |        | - |       |        |                      |              |             |            |   |           |   | _ |                  |     |   |
| 40 O Ó                                               |                               |                       | AND 👻  | 3 |       |        |                      | *            |             |            |   |           |   |   |                  |     |   |
|                                                      |                               |                       | AND v  | 3 |       |        |                      | v            |             |            |   |           |   |   |                  |     |   |
| Criteria Group                                       |                               |                       | AND v  | 3 |       |        |                      | v            |             |            |   |           |   |   |                  |     |   |
| Criteria Group                                       |                               |                       | AND ¥  | 3 |       |        |                      | v            |             |            |   |           |   |   |                  |     |   |
| Criteria Group AND 2 List Field S                    | ping                          |                       | AND v  | 3 |       |        |                      | V            |             |            |   |           |   |   |                  |     | ( |
| Criteria Group<br>1 AND 2                            | ping                          |                       | AND V  | 3 |       |        | Field Nam            |              |             |            |   |           |   |   |                  |     | ( |
| Criteria Group<br>1 AND 2<br>List Field S            | ping<br>Selection             | n                     |        | 3 | ×     |        | Field Nam<br>Homeles | e            | us          | ××         |   |           |   |   |                  |     | ( |
| Criteria Group<br>1 AND 2<br>List Field S<br>Actions | ping<br>Selection<br>#        | n<br>Area<br>Pers     |        | 3 |       |        |                      | e            | us          | x *<br>x * |   |           |   |   |                  |     | ( |
| Criteria Group<br>1 AND 2<br>List Field S<br>Actions | ping<br>Selection<br>#<br>1   | n<br>Area<br>Pers     | onal   | 3 |       | -      | Homeles              | e            | us          |            |   |           |   |   |                  |     | ( |
| Actions                                              | Selection<br>#<br>1<br>2<br>3 | Area<br>Pers<br>SIS/I | onal   | 3 |       | •      | Homeles              | e            | us          |            |   |           |   |   |                  |     |   |
| Criteria Group<br>1 AND 2<br>List Field S<br>Actions | Selection<br>#<br>1<br>2<br>3 | Area<br>Pers<br>SIS/I | onal   | 3 |       | v<br>v | Homeles              | e<br>s Statu | us          |            |   | rt Order  |   |   |                  |     |   |

- 3. Select to Load Records (2).
- 4. Select the desired Report Output Format to either PDF D or Excel

### Example Student Listing > Search Results

| Search Results             |                 |                     |                                     |                   |
|----------------------------|-----------------|---------------------|-------------------------------------|-------------------|
| Jump to Bradley - Z        | ebner ▼ K≪ Page | e 1 of 1   ₩ ₩ 250  | Ŧ                                   | View 1 - 31 of 31 |
| •                          |                 |                     |                                     | •                 |
| Student Name 🗢             | Student ID      | Grade               | 🖋 Homeless Status                   | J Title I         |
| Bradley, Ashleigh          | 16007           | 12 - Twelfth Grade  |                                     | No                |
| Bradley, Andrew            | 16008           | 10 - Tenth Grade    |                                     | No                |
| Brookheimer, Melody<br>Lee | 16012           | 09 - Ninth Grade    |                                     | No                |
| Brown, Alice               | 17032           | 11 - Eleventh Grade |                                     | No                |
| Burton, Lauren             | 17065           | 11 - Eleventh Grade | D - Doubled Up With<br>Other Family | No                |

- 5. On the Report Options window, the following can be set as needed:
  - In the Options section, enter a new report title or leave as Student List Report.
  - Break Setup. If sort columns were specified in the Sort Field Selection, select Report Break option.
  - Column Setup. If combined columns display in the Search Results, select display options in the Column Setup section. Select one of the following for each field: Code Only, Description Only, Separate Columns, or Combine Columns.

| Report Options  |                      | 3            |
|-----------------|----------------------|--------------|
| J Options       |                      |              |
| Report Title    | Student List Report  |              |
| ⊿ Break Setup   |                      |              |
| Sort Area       | Sort Field Name      | Report Break |
| Personal        | Homeless Status      |              |
| ✓ Column Setup  |                      |              |
| Column          | Code and Description |              |
| Grade           | Code Only            | Ψ.           |
| Homeless Status | Combined Columns     | *            |
|                 |                      | ۹            |
|                 | Code Only            | OK Cance     |
|                 | Description Only     |              |
|                 |                      |              |
|                 | Separate Columns     |              |
|                 | Combined Columns     |              |

6. Select **OK** and the report opens up in a new browser tab. The report is also saved under Tasks and Reports as *Student List Report* or unique name that was given.

| 6/22/2018 Student List Report |            |       |                                     |         |  |
|-------------------------------|------------|-------|-------------------------------------|---------|--|
| Student Name                  | Student ID | Grade | Homeless Status                     | Title I |  |
| Bradley, Ashleigh             | 16007      | 12    |                                     |         |  |
| Bradley, Andrew               | 16008      | 10    |                                     | N       |  |
| Brookheimer, Melody Lee       | 16012      | 09    |                                     |         |  |
| Brown, Alice                  | 17032      | 11    |                                     | N       |  |
| Burton, Lauren                | 17065      | 11    | D - Doubled Up With Other<br>Family | Ν       |  |
| Cho, Jonathan                 | 16013      | 12    |                                     |         |  |

#### **Example Student Listing Report in PDF Format**

#### Example Student Listing Report in Excel Format

|   | Α                       | В          | С     | D                                | E       |  |  |  |  |
|---|-------------------------|------------|-------|----------------------------------|---------|--|--|--|--|
| 1 | Student List Report     |            |       |                                  |         |  |  |  |  |
| 3 | Student Name            | Student ID | Grade | Homeless Status                  | Title I |  |  |  |  |
| 4 | Bradley, Ashleigh       | 16007      | 12    |                                  |         |  |  |  |  |
| 5 | Bradley, Andrew         | 16008      | 10    |                                  | N       |  |  |  |  |
| 6 | Brookheimer, Melody Lee | 16012      | 09    |                                  |         |  |  |  |  |
| 7 | Brown, Alice            | 17032      | 11    |                                  | Ν       |  |  |  |  |
| 8 | Burton, Lauren          | 17065      | 11    | D - Doubled Up With Other Family | N       |  |  |  |  |
| 9 | Cho, Jonathan           | 16013      | 12    |                                  |         |  |  |  |  |

Note: When Output Format is set to Excel, a dialog box opens with the options: Open, Save, or Cancel.

# **Advanced Searches**

## **Staff Searches**

# Menu Access: Administration > Registration Setup > Building > Staff OR Scheduling > Courses > Resources > Staff

#### Staff SSN is missing:

| And/or | Area           | Field Name | Condition | Value |
|--------|----------------|------------|-----------|-------|
|        | Staff District | Ssn        | ls blank  |       |

#### Staff SSN Search:

| And/or | Area           | Field Name | Condition  | Value                |
|--------|----------------|------------|------------|----------------------|
|        | Staff District | Ssn        | = (equals) | (SSN with no dashes) |

#### Active Staff by Building:

| And/or | Area           | Field Name | Condition  | Value        |
|--------|----------------|------------|------------|--------------|
|        | Staff Building | Building   | = (equals) | (building #) |
| And    | Staff Building | Active     | = (equals) | Y            |

## **Student Searches**

From the **Quick Search** field in the *eSchoolPlus* bar, select **Q** the magnifying glass and the *Advanced* mode.

#### Current Status Preregistered Students

| And/Or | Area              | Field Name      | Condition  | Value                        |
|--------|-------------------|-----------------|------------|------------------------------|
|        | Demographic       | Current Status  | = (equals) | Р                            |
| And    | Entry /Withdrawal | School Year     | = (equals) | (current year, such as 2019) |
| And    | Entry/Withdrawal  | Withdrawal Code | ls blank   |                              |

#### Student SSN Missing

| And/Or | Area        | Field Name             | Condition  | Value |
|--------|-------------|------------------------|------------|-------|
|        | Personal    | Social Security Number | ls blank   |       |
| And    | Demographic | Current Status         | = (equals) | А     |

#### Student SSN Search

| And/Or | Area     | Field Name             | Condition  | Value                 |
|--------|----------|------------------------|------------|-----------------------|
|        | Personal | Social Security Number | = (equals) | (SSN with no hyphens) |

## **State Reporting ID Missing**

| And/Or | Area        | Field Name      | Condition            | Value |
|--------|-------------|-----------------|----------------------|-------|
|        | Personal    | State Report ID | is blank             |       |
| And    | Demographic | Grade           | <> (is not equal to) | PK    |
| And    | Demographic | Current Status  | = (equals)           | А     |

#### **Actual Graduation Date Missing**

| And/Or | Area        | Field Name      | Condition  | Value |
|--------|-------------|-----------------|------------|-------|
|        | Academic    | Graduation Date | is blank   |       |
| And    | Demographic | Grade           | = (equals) | 12    |
| And    | Demographic | Current Status  | = (equals) | A     |

## 'Old' Student Search

| And/Or | Area        | Field Name     | Condition        | Value     |
|--------|-------------|----------------|------------------|-----------|
|        | Demographic | Birthdate      | < (is less than) | 8/19/1995 |
| And    | Demographic | Current Status | = (equals)       | А         |

#### 'Not yet born' Student Search

| And/Or | Area        | Field Name     | Condition           | Value      |
|--------|-------------|----------------|---------------------|------------|
|        | Demographic | Birthdate      | > (is greater than) | 07/01/2018 |
| And    | Demographic | Current Status | = (equals)          | А          |

#### **Relationship Search**

| And/Or | Area                             | Field Name     | Condition               | Value |
|--------|----------------------------------|----------------|-------------------------|-------|
|        | Student/Contact<br>Relationships | Relation Code  | ls in (comma delimited) | O,T,X |
| And    | Demographic                      | Current Status | = (equals)              | A     |

#### **Blank Meal Status Search**

| And/Or | Area             | Field Name     | Condition  | Value |
|--------|------------------|----------------|------------|-------|
|        | Personal         | Meal Status    | ls blank   |       |
| And    | Demographic      | Current Status | = (equals) | А     |
| And    | Entry/Withdrawal | School Year    | = (equals) | 2019  |

## Preregistered Students

| And/Or | Area        | Field Name     | Condition  | Value |
|--------|-------------|----------------|------------|-------|
| And    | Demographic | Current Status | = (equals) | Р     |

### **Guardian 1 Address is Missing**

| And/or | Area                             | Field Name       | Condition  | Value |
|--------|----------------------------------|------------------|------------|-------|
|        | Student/Contact<br>Relationships | Contact Priority | = (equals) | 1     |
| And    | Contacts                         | Street Name      | ls blank   |       |
| And    | Demographic                      | Current Status   | = (equals) | А     |

#### **Migrant Search**

| And/Or | Area        | Field Name     | Condition  | Value |
|--------|-------------|----------------|------------|-------|
|        | Personal    | Migrant        | = (equals) | Y     |
| And    | Demographic | Current Status | = (equals) | А     |

#### **504 Student Search**

| And/Or | Area        | Field Name       | Condition  | Value |
|--------|-------------|------------------|------------|-------|
|        | Personal    | Section 504 Plan | = (equals) | Y     |
| And    | Demographic | Current Status   | = (equals) | A     |

#### **Title I Search**

| And/Or | Area           | Field Name     | Condition  | Value |
|--------|----------------|----------------|------------|-------|
|        | SIS/Misc Items | Title I        | = (equals) | Y     |
| And    | Demographic    | Current Status | = (equals) | A     |

### ELL Search

| And/Or | Area        | Field Name     | Condition  | Value |
|--------|-------------|----------------|------------|-------|
| And    | Demographic | Current Status | = (equals) | A     |
| And    | ELL         | ELL entry/exit | = (equals) | Y     |

#### **Resident County Search**

| And/Or | Area        | Field Name          | Condition  | Value            |
|--------|-------------|---------------------|------------|------------------|
|        | Demographic | County of Residence | = (equals) | (Enter County #) |
| And    | Demographic | Current Status      | = (equals) | А                |

#### **Resident County Is Blank**

| And/Or | Area        | Field Name          | Condition  | Value |
|--------|-------------|---------------------|------------|-------|
|        | Demographic | County of Residence | ls blank   |       |
| And    | Demographic | Current Status      | = (equals) | A     |

## **Homeless Search**

| And/Or | Area        | Field Name     | Condition               | Value    |
|--------|-------------|----------------|-------------------------|----------|
|        | Personal    | Homeless       | Is in (comma delimited) | D,HM,S,U |
| And    | Demographic | Current Status | = (equals)              | А        |

## Unaccompanied Youth Without Valid Homeless Code

| And/Or | Area           | Field Name          | Condition               | Value    |
|--------|----------------|---------------------|-------------------------|----------|
|        | SIS/Misc Items | Unaccompanied Youth | = (equals)              | Y        |
|        | Personal       | Homeless            | Is in (comma delimited) | D,HM,S,U |
| And    | Demographic    | Current Status      | = (equals)              | A        |

#### **Invalid Homeless Search**

| And/Or | Area        | Field Name     | Condition               | Value   |
|--------|-------------|----------------|-------------------------|---------|
|        | Personal    | Homeless       | Is in (comma delimited) | O,SH,UY |
| And    | Demographic | Current Status | = (equals)              | А       |

#### **Current Resident Code**

| And/Or | Area        | Field Name     | Condition               | Value                 |
|--------|-------------|----------------|-------------------------|-----------------------|
|        | Personal    | Resident       | Is in (comma delimited) | (pull resident codes) |
| And    | Demographic | Current Status | = (equals)              | А                     |

## Curriculum is Missing

| And/Or | Area        | Field Name     | Condition  | Value |
|--------|-------------|----------------|------------|-------|
|        | Academic    | Curriculum     | ls blank   |       |
| And    | Demographic | Current Status | = (equals) | А     |

## SIS/Misc Items Screen

From the **Student Quick Search** select **Q** the magnifying glass and the *Advanced* mode.

#### Transportation Code Search (To search by date see Programs area of this document)

| And/or | Area           | Field Name     | Condition  | Value    |
|--------|----------------|----------------|------------|----------|
|        | SIS/Misc Items | Transported    | = (equals) | (T or N) |
| And    | Demographic    | Current Status | = (equals) | А        |

#### Travel Code Invalid (Pull records with blank values by using Condition 'is blank')

| And/Or | Area           | Field Name     | Condition                   | Value                                           |
|--------|----------------|----------------|-----------------------------|-------------------------------------------------|
|        | Demographic    | Current Status | = (equals)                  | A                                               |
| And    | SIS/Misc Items | Travel code    | Is not in (comma delimited) | B,D,G,P (Use any combination<br>of these codes) |

#### **Travel Code Search**

| And/Or | Area           | Field Name     | Condition               | Value                                           |
|--------|----------------|----------------|-------------------------|-------------------------------------------------|
|        | Demographic    | Current Status | = (equals)              | A                                               |
| And    | SIS/Misc Items | Travel code    | Is in (comma delimited) | B,D,G,P (Use any combination<br>of these codes) |

#### Consolidated School's LEA Search (where any value exists)

| And/or | Area           | Field Name                   | Condition    | Value |
|--------|----------------|------------------------------|--------------|-------|
|        | SIS/Misc Items | Consolidated School's<br>LEA | ls not blank |       |
| And    | Demographic    | Current Status               | = (equals)   | А     |

#### Preschool Code Search (could add optional row by grade = PK)

| And/or | Area           | Field Name     | Condition               | Value             |
|--------|----------------|----------------|-------------------------|-------------------|
|        | SIS/Misc Items | Preschool      | Is in (comma delimited) | A,C,E,EC,H,O,P,PS |
| And    | Demographic    | Current Status | = (equals)              | А                 |

# No Preschool Value by Grade (Pull records with blank values by using Condition 'is blank' or possibly where value = NA)

| And/or | Area           | Field Name     | Condition                   | Value             |
|--------|----------------|----------------|-----------------------------|-------------------|
|        | SIS/Misc Items | Preschool      | Is not in (comma delimited) | A,C,E,EC,H,O,P,PS |
|        | Demographics   | Grade          | = (equals)                  | PK                |
| And    | Demographic    | Current Status | = (equals)                  | А                 |

#### 21<sup>st</sup> CCLC Program Search

| And/or | Area           | Field Name                    | Condition  | Value |
|--------|----------------|-------------------------------|------------|-------|
|        | SIS/Misc Items | 21 <sup>st</sup> CCLC Program | = (equals) | Y     |
| And    | Demographic    | Current Status                | = (equals) | А     |

#### Gifted/Talented Search (To search by date see Programs area of this document)

| And/or | Area           | Field Name      | Condition  | Value |
|--------|----------------|-----------------|------------|-------|
|        | SIS/Misc Items | Gifted/Talented | = (equals) | Υ     |
| And    | Demographic    | Current Status  | = (equals) | A     |

#### Smartcore Waiver Search

| And/or | Area           | Field Name       | Condition  | Value |
|--------|----------------|------------------|------------|-------|
|        | SIS/Misc Items | Smartcore Waiver | = (equals) | Y     |
| And    | Demographic    | Current Status   | = (equals) | А     |

#### ADM Part-Time Percentage Search

| And/or | Area           | Field Name                  | Condition    | Value |
|--------|----------------|-----------------------------|--------------|-------|
|        | SIS/Misc Items | ADM Part-Time<br>Percentage | ls not blank |       |
| And    | Demographic    | Current Status              | = (equals)   | А     |

#### Supplemental Services Search (Y/N)

| And/or | Area           | Field Name            | Condition  | Value |
|--------|----------------|-----------------------|------------|-------|
|        | SIS/Misc Items | Supplemental Services | = (equals) | Y     |
| And    | Demographic    | Current Status        | = (equals) | А     |

#### Supplemental Services Provider is Missing Search

| And/or | Area           | Field Name            | Condition  | Value |
|--------|----------------|-----------------------|------------|-------|
|        | SIS/Misc Items | Supplemental Services | = (equals) | Υ     |
|        | SIS/Misc Items | Supplemental Provider | ls blank   |       |
| And    | Demographic    | Current Status        | = (equals) | А     |

#### Facility Name Search (Finds any value entered)

| And/or | Area           | Field Name     | Condition    | Value |
|--------|----------------|----------------|--------------|-------|
|        | SIS/Misc Items | Facility Name  | Is not blank |       |
| And    | Demographic    | Current Status | = (equals)   | A     |

#### **Title I Search**

| And/or | Area           | Field Name     | Condition  | Value |
|--------|----------------|----------------|------------|-------|
|        | SIS/Misc Items | Title I        | = (equals) | Y     |
| And    | Demographic    | Current Status | = (equals) | A     |

## SSN Correction

From the **Student Quick Search** select **Q** the magnifying glass and the *Advanced* mode.

## Adjust Field Name depending on the cycle. Search Examples below.

#### To find any date on or after the first day of school year:

| And/or | Area           | Field Name             | Condition    | Value |
|--------|----------------|------------------------|--------------|-------|
|        | SSN Correction | Change Date in Cycle 1 | ls not blank |       |

#### To find any existing value:

| An | nd/or | Area           | Field Name            | Condition    | Value |
|----|-------|----------------|-----------------------|--------------|-------|
|    |       | SSN Correction | SSN Change in Cycle 1 | Is not blank |       |

#### Fields on SSN Correction screen are:

| SSN Change In Cycle 1 | Change Date In Cycle 1 |
|-----------------------|------------------------|
| SSN Change In Cycle 2 | Change Date In Cycle 2 |
| SSN Change In Cycle 3 | Change Date In Cycle 3 |
| SSN Change In Cycle 4 | Change Date In Cycle 4 |
| SSN Change In Cycle 5 | Change Date In Cycle 5 |
| SSN Change In Cycle 6 | Change Date In Cycle 6 |
| SSN Change In Cycle 7 | Change Date In Cycle 7 |
| SSN Change In Cycle 8 | Change Date In Cycle 8 |
| SSN Change In Cycle 9 | Change Date In Cycle 9 |

**Tip:** AND/OR column is used to enter additional criteria on the next line.

- And is used to limit records retrieved to those matching all criteria specified.
- Or is used if records can match one line of criteria or the other.

#### The below criteria example would pull records that meet ANY of the criteria rows:

| ▲ Advanced Se | arch Criter | ia       |                    |                              |                 |
|---------------|-------------|----------|--------------------|------------------------------|-----------------|
| Actions       | +€          | AND/OR # | Area               | Field Name                   | Condition Value |
| 42 <b>O</b> 🖻 |             | 1        | SSN Correction * * | SSN Change in 🗙 💌<br>Cycle 1 | is not bl x v   |
| 42 O 🖻        |             | OR v 2   | SSN Correction * * | SSN Change in 🗙 💌<br>Cycle 2 | is not bl x     |
| 4 ⊙ ⊞         |             | OR v 3   | SSN Correction * * | SSN Change in 🗙 💌<br>Cycle 3 | is not bl x v   |
| 4 ⊙ ₪         |             | OR v 4   | SSN Correction * * | SSN Change in 🗙 💌<br>Cycle 4 | is not bl 🗴 🔻   |
| 42 O 🛍        |             | OR v 5   | SSN Correction * * | SSN Change in 🗶 💌<br>Cycle 5 | is not bl x v   |
| 4 ⊙ ₪         |             | OR v 6   | SSN Correction 🗙 🔻 | SSN Change in 🗶 💌<br>Cycle 6 | is not bl x     |
| 42 <b>O</b> m |             | OR v 7   | SSN Correction 🗙 💌 | SSN Change in 🗙 💌<br>Cycle 7 | is not bl 🗙 💌   |

## Entry/Withdrawal

From the **Student Quick Search** select **Q** the magnifying glass and the *Advanced* mode.

#### **Drop Out/No Show**

| And/or | Area             | Field Name         | Condition                           | Value                                                   |
|--------|------------------|--------------------|-------------------------------------|---------------------------------------------------------|
|        | Entry/Withdrawal | Withdrawal<br>Date | >= (is greater than<br>or equal to) | 10/01/XXXX(last school year)                            |
| And    | Entry/Withdrawal | Withdrawal<br>Code | Is in (comma delimited)             | 015,040,050,060,070,080,090,100,<br>110,120,130,150,NOS |

#### **Prior Year Open Vector Lines**

| And/or | Area             | Field Name          | Condition                           | Value                        |
|--------|------------------|---------------------|-------------------------------------|------------------------------|
|        | Entry/Withdrawal | E/W School Year     | Is not in (comma<br>delimited list) | 20XX(current<br>school year) |
| And    | Entry/Withdrawal | E/W Withdrawal Code | ls blank                            |                              |

#### **Early Graduates**

| And/or | Area             | Field Name      | Condition  | Value |
|--------|------------------|-----------------|------------|-------|
|        | Entry/Withdrawal | E/W School Year | = (equals) | 20XX  |
| And    | Entry/Withdrawal | Withdrawal Code | = (equals) | 140   |

#### Entry Date greater than/equal to Specific Date

| And/or | Area            | - | Field Name   | Condition                           | Value      |
|--------|-----------------|---|--------------|-------------------------------------|------------|
|        | Entry/Withdrawa | I | Entry Date   | >= (is greater than<br>or equal to) | 08/15/2016 |
| And    | Entry/Withdrawa |   | E/W Building | = (equals)                          | (bldg#)    |

## Programs

It is also advisable to run the Cognos Report, *APSCN Students With Missing Required Programs*, found under menu path: Team Content > Student Management System > Demographics > Programs.

Programs can be difficult to search as some programs are restarted each year while others continue until withdrawn either from the district or from the program. The following is simply a search example to learn the process for searching programs. When searching students currently enrolled with a specific value, it is best to use the 'Source field', such as Personal screen for Meal Status and Residency OR Academic screen for Curriculum.

From the **Student Quick Search** select **Q** the magnifying glass and the *Advanced* mode.

#### Curriculum (any student coded AE during the date range)

| And/or | Area        | Field Name            | Condition           | Value                             |
|--------|-------------|-----------------------|---------------------|-----------------------------------|
|        | Demographic | Current Status        | = (equals)          | А                                 |
| And    | Curriculum  | Curriculum Start Date | > (Is Greater than) | (possibly first<br>day of school) |
| And    | Curriculum  | Curriculum            | = (equals)          | AE                                |

### Gifted/Talented (open vector)

| And/or | Area            | Field Name               | Condition  | Value |
|--------|-----------------|--------------------------|------------|-------|
|        | Demographic     | Current Status           | = (equals) | А     |
| And    | Gifted/Talented | Gifted/Talented          | = (equals) | Y     |
| And    | Gifted/Talented | Gifted/Talented End Date | is blank   |       |

## **Discipline**

#### Menu: Interventions > Office > Incident Detail > Select Advanced mode

**Note:** Beginning with version 4.0 more flexible is allowed with the Simple mode search. Below are examples of using the Advanced Search mode.

All entries of specific incident/offense code for current year

| And/Or | Area     | Field Name    | Condition  | Value              |
|--------|----------|---------------|------------|--------------------|
|        | Incident | Building      | = (equals) | (bldg#)            |
| And    | Incident | School Year   | = (equals) | (school year 20XX) |
| And    | Incident | Incident Code | = (equals) | (incident code #)  |

#### All entries of specific action code for current year

| And/Or | Area                            | Field Name  | Condition  | Value              |
|--------|---------------------------------|-------------|------------|--------------------|
|        | Incident                        | Building    | = (equals) | (bldg#)            |
| And    | Incident                        | School Year | = (equals) | (school year 20XX) |
| And    | Incident<br>Offender<br>Actions | Action Code | = (equals) | (action code #)    |

#### Missing duration on suspensions/expulsion actions

| And/Or | Area                            | Field<br>Name      | Condition                    | Value                                      |
|--------|---------------------------------|--------------------|------------------------------|--------------------------------------------|
|        | Incident                        | Building           | = (equals)                   | (bldg#)                                    |
| And    | Incident                        | School<br>Year     | = (equals)                   | (school year 20XX)                         |
| And    | Incident<br>Offender<br>Actions | Action<br>Code     | Is in (comma delimited list) | 01,02,03,04,11,12,13,14,15,16,<br>17,18,19 |
| And    | Incident<br>Offender<br>Actions | Actual<br>Duration | ls blank                     |                                            |

**Note:** While the above searches have filters for a School Year, a range of dates could also be entered by adding a row containing Incident > Incident Date > for example, greater than equal to > select date.

## **Scheduling**

## Student Schedules

## From the **Quick Search** field in the *eSchoolPlus* bar, select **Q** the magnifying glass and the *Advanced* mode.

#### Students Out of Grade Level for Course Code

| And/or | Area              | Field Name    | Condition                       | Value                           |
|--------|-------------------|---------------|---------------------------------|---------------------------------|
|        | Student Schedules | Course Status | Is in (comma<br>delimited list) | A,L                             |
| And    | Master Schedule   | Course        | starts with                     | (first 3 digits of course code) |
| And    | Master Schedule   | School Year   | = (equals)                      | 20XX                            |
| And    | Entry/Withdrawal  | Grade         | Is not in                       | (grade level(s))                |
| And    | Entry/Withdrawal  | School Year   | = (equals)                      | 20XX                            |

## Modeled Schedule Search (Could list Master Schedule > School Year as Field Display Selection)

| And/or | Area               | Field Name     | Condition  | Value |
|--------|--------------------|----------------|------------|-------|
|        | Students Schedules | Modeled        | = (equals) | Y     |
| And    | Demographics       | Current Status | = (equals) | A     |

#### Master Schedule

#### Menu Path: Scheduling > Course Sections > Master Schedule > Select Advanced mode

#### Course Search

| And/or | Area            | Field Name | Condition                       | Value        |
|--------|-----------------|------------|---------------------------------|--------------|
|        | Master Schedule | Building   | = (equals)                      | (bldg#)      |
| And    | Master Schedule | Course     | Is in (comma<br>delimited list) | (Course(s)#) |

#### Course Number Error Search (first 5 digits of course section#)

| And/or | Area            | Field Name | Condition   | Value                 |
|--------|-----------------|------------|-------------|-----------------------|
|        | Master Schedule | Building   | = (equals)  | (bldg#)               |
| And    | Master Schedule | Course     | Starts With | (first 5 digits of #) |

#### Course with no Teacher (Staff)

| And/or | Area                     | Field Name       | Condition  | Value   |
|--------|--------------------------|------------------|------------|---------|
|        | Master Schedule          | Building         | = (equals) | (bldg#) |
| And    | Master Schedule Sessions | Primary Staff ID | = (equals) | 0       |

#### Courses with zero Used Seats (This is if any MP Used Seat field equals zero.)

| And/or | Area                               | Field Name | Condition  | Value    |
|--------|------------------------------------|------------|------------|----------|
|        | Master Schedule                    | Building   | = (equals) | (bldg#)  |
| And    | Master Schedule Marking<br>Periods | Used Seats | = (equals) | 0 (zero) |

## Course with Secondary Teacher (Staff)

| And/or | Area                                | Field Name | Condition    | Value   |
|--------|-------------------------------------|------------|--------------|---------|
|        | Master Schedule                     | Building   | = (equals)   | (bldg#) |
| And    | Master Schedule<br>Additional Staff | Staff Id   | ls not blank |         |

## Master Schedule SIS Data

# Menu Path: Scheduling > Course Sections > Course SIS Data > Select *Advanced* mode > Search for desired records

#### **Alternative Environment Courses**

| And/or | Area                               | Field Name              | Condition  | Value   |
|--------|------------------------------------|-------------------------|------------|---------|
|        | Master Schedule                    | Building                | = (equals) | (bldg#) |
| And    | Master Schedule Course<br>SIS Data | Alternative Environment | = (equals) | Υ       |

## ALE Course Minutes is missing

## (Optional row: Could add row by Course Code, such as Music, Art, PE.)

| And/or                                                                                              | Area                               | Field Name              | Condition  | Value   |
|----------------------------------------------------------------------------------------------------|------------------------------------|-------------------------|------------|---------|
|                                                                                                    | Master Schedule                    | Building                | = (equals) | (bldg#) |
| And                                                                                                 | Master Schedule Course<br>SIS Data | Alternative Environment | = (equals) | Y       |
| And                                                                                                 | Master Schedule Course<br>SIS Data | Course Minutes          | ls blank   |         |
| <u>OR</u>                                                                                           | Master Schedule Course<br>SIS Data | Course Minutes          | = (equals) | 0       |
| Note: Group the two bottom criteria rows. See the Software Search Options guide section on Grouping |                                    |                         |            |         |
| Statemer                                                                                            | nts for detailed instructions.     |                         |            |         |

#### **Course Minutes is Greater than Zero**

| And/or | Area                               | Field Name     | Condition                           | Value    |
|--------|------------------------------------|----------------|-------------------------------------|----------|
|        | Master Schedule                    | Building       | = (equals)                          | (bldg#)  |
| And    | Master Schedule Course<br>SIS Data | Course Minutes | >= (is greater than<br>or equal to) | 0 (zero) |

#### **College Credit**

| And/or | Area                               | Field Name     | Condition  | Value   |
|--------|------------------------------------|----------------|------------|---------|
|        | Master Schedule                    | Building       | = (equals) | (bldg#) |
| And    | Master Schedule Course<br>SIS Data | College Credit | = (equals) | Υ       |

## College Credit with Missing Institution Issuing Credit

| And/or | Area                               | Field Name                 | Condition  | Value   |
|--------|------------------------------------|----------------------------|------------|---------|
|        | Master Schedule                    | Building                   | = (equals) | (bldg#) |
| And    | Master Schedule Course<br>SIS Data | College Credit             | = (equals) | Υ       |
| And    | Master Schedule Course<br>SIS Data | Institution Issuing Credit | ls Blank   |         |

#### Course Minutes (Period Length) is missing

| And/or | Area                               | Field Name     | Condition  | Value   |
|--------|------------------------------------|----------------|------------|---------|
|        | Master Schedule                    | Building       | = (equals) | (bldg#) |
| And    | Master Schedule Course<br>SIS Data | Course Minutes | ls blank   |         |

### Distance Learning with Missing Distance Ed Provider

| And/or | Area                               | Field Name           | Condition                    | Value   |
|--------|------------------------------------|----------------------|------------------------------|---------|
|        | Master Schedule                    | Building             | = (equals)                   | (bldg#) |
| And    | Master Schedule Course<br>SIS Data | Distance Learning    | Is in (comma delimited list) | CN,FL   |
| And    | Master Schedule Course<br>SIS Data | Distance Ed Provider | ls blank                     |         |

#### **Distance Learning with Missing Digital Delivery**

| And/or | Area                               | Field Name        | Condition                    | Value   |
|--------|------------------------------------|-------------------|------------------------------|---------|
|        | Master Schedule                    | Building          | = (equals)                   | (bldg#) |
| And    | Master Schedule Course<br>SIS Data | Distance Learning | Is in (comma delimited list) | CN,FL   |
| And    | Master Schedule Course<br>SIS Data | Digital Delivery  | Is not in                    | CV,WB   |

#### Licensure Exception

| And/or | Area                               | Field Name          | Condition            | Value   |
|--------|------------------------------------|---------------------|----------------------|---------|
|        | Master Schedule                    | Building            | = (equals)           | (bldg#) |
| And    | Master Schedule Course<br>SIS Data | Licensure Exception | <> (is not equal to) | NA      |

#### Kindergarten Overage Flag

| And/or | Area                               | Field Name                   | Condition  | Value   |
|--------|------------------------------------|------------------------------|------------|---------|
|        | Master Schedule                    | Building                     | = (equals) | (bldg#) |
| And    | Master Schedule Course<br>SIS Data | Kindergarten Overage<br>Flag | = (equals) | Υ       |

#### **Exclude from Cycle**

| And/or | Area                               | Field Name         | Condition  | Value   |
|--------|------------------------------------|--------------------|------------|---------|
|        | Master Schedule                    | Building           | = (equals) | (bldg#) |
| And    | Master Schedule Course<br>SIS Data | Exclude from Cycle | = (equals) | 000000  |

### Exclude from Cycle is blank

| And/or | Area                               | Field Name         | Condition  | Value   |
|--------|------------------------------------|--------------------|------------|---------|
|        | Master Schedule                    | Building           | = (equals) | (bldg#) |
| And    | Master Schedule Course<br>SIS Data | Exclude from Cycle | ls blank   |         |

#### Special Ed Courses in Master Schedule

| And/or | Area                               | Field Name | Condition  | Value   |
|--------|------------------------------------|------------|------------|---------|
|        | Master Schedule                    | Building   | = (equals) | (bldg#) |
| And    | Master Schedule Course<br>SIS Data | Special Ed | = (equals) | Y       |

## Vocational LEA

| And/or | Area                               | Field Name     | Condition    | Value   |
|--------|------------------------------------|----------------|--------------|---------|
|        | Master Schedule                    | Building       | = (equals)   | (bldg#) |
| And    | Master Schedule Course<br>SIS Data | Vocational Lea | ls not blank |         |

## Report Cards

**Note:** Another method to find missing marks is the <u>Student Mark Summary Report</u> using eSchool Path: Mark Reporting > Entry & Reports > Report Card Reports > Student Mark Summary. See eSchool Mark Reporting Training Guide for detailed instructions.

From the **Student Quick Search** select **Q** the magnifying glass and the *Advanced* mode.

| And/or | Area                            | Field Name     | Condition                       | Value                                    |
|--------|---------------------------------|----------------|---------------------------------|------------------------------------------|
|        | Student Mark Reporting<br>Marks | Mark Type      | Is in (comma<br>delimited list) | SEM,SEMQ                                 |
| And    | Student Mark Reporting<br>Marks | Marking Period | Is in (comma<br>delimited list) | 2,4 (Or applicable marking period codes) |
| And    | Student Mark Reporting<br>Marks | Mark Value     | ls blank                        |                                          |
| And    | Master Schedule                 | School Year    | = (equals)                      | (current school year)                    |

#### Report Card Semester Grades Missing (adjust marking periods as needed)

**Note:** An additional row could be added for Demographic > Building > Equals to narrow the search to students in a specific building.

## **Medical**

From the **Student Quick Search** select **Q** the magnifying glass and the *Advanced* mode.

### <u>Hearing</u>

#### **Missing Follow Up code**

| And/Or | Area        | Field Name     | Condition                        | Value                      |
|--------|-------------|----------------|----------------------------------|----------------------------|
|        | Demographic | Building       | = (equals)                       | (bldg#)                    |
| And    | Hearing     | Test Date      | >= (is greater than or equal to) | (first day of school year) |
| And    | Referrals   | Test Type      | contains                         | hear                       |
| And    | Referrals   | Referral Code  | ls not blank                     |                            |
| And    | Referrals   | Follow Up Code | ls blank                         |                            |
| And    | Referrals   | Test Date      | >= (is greater than or equal to) | (first day of school year) |

#### Incorrect Referral

| And/Or | Area        | Field Name    | Condition                        | Value                      |
|--------|-------------|---------------|----------------------------------|----------------------------|
|        | Demographic | Building      | = (equals)                       | (bldg#)                    |
| And    | Hearing     | Test Date     | >= (is greater than or equal to) | (first day of school year) |
| And    | Referrals   | Test Type     | contains                         | hear                       |
| And    | Referrals   | Referral Code | Is not in (comma delimited list) | P,S,U                      |
| And    | Referrals   | Test Date     | >= (is greater than or equal to) | (first day of school year) |

| And/Or | Area        | Field Name     | Condition                        | Value                      |
|--------|-------------|----------------|----------------------------------|----------------------------|
|        | Demographic | Building       | = (equals)                       | (bldg#)                    |
| And    | Hearing     | Test Date      | >= (is greater than or equal to) | (first day of school year) |
| And    | Referrals   | Test Type      | contains                         | hear                       |
| And    | Referrals   | Referral Code  | Is in (comma delimited list)     | P,U                        |
| And    | Referrals   | Follow Up Code | Is not in                        | R,N,J,X,I                  |
| And    | Referrals   | Test Date      | >= (is greater than or equal to) | (first day of school year) |

## Invalid Referral/Follow Up combination for Referral = P/Physician or U/Audiologist

## Invalid Referral/Follow Up combination for Referral = S/School Nurse

| And/Or | Area        | Field Name     | Condition                        | Value                      |
|--------|-------------|----------------|----------------------------------|----------------------------|
|        | Demographic | Building       | = (equals)                       | (bldg#)                    |
| And    | Hearing     | Test Date      | >= (is greater than or equal to) | (first day of school year) |
| And    | Referrals   | Test Type      | contains                         | hear                       |
| And    | Referrals   | Referral Code  | = (equals)                       | S                          |
| And    | Referrals   | Follow Up Code | Is not in                        | I,T,X                      |
| And    | Referrals   | Test Date      | >= (is greater than or equal to) | (first day of school year) |

## <u>Scoliosis</u>

#### **Missing Follow Up code**

| And/Or | Area        | Field Name     | Condition                        | Value                      |
|--------|-------------|----------------|----------------------------------|----------------------------|
|        | Demographic | Building       | = (equals)                       | (bldg#)                    |
| And    | Scoliosis   | Test Date      | >= (is greater than or equal to) | (first day of school year) |
| And    | Referrals   | Test Type      | Contains                         | scoliosis                  |
| And    | Referrals   | Referral Code  | ls not blank                     |                            |
| And    | Referrals   | Follow Up Code | ls blank                         |                            |
| And    | Referrals   | Test Date      | >= (is greater than or equal to) | (first day of school year) |

## Incorrect Referral and Follow Up combination for Referral =P/Physician or O/Orthopedic Physician

| And/Or | Area        | Field Name     | Condition                        | Value                      |
|--------|-------------|----------------|----------------------------------|----------------------------|
|        | Demographic | Building       | = (equals)                       | (bldg#)                    |
| And    | Hearing     | Test Date      | >= (is greater than or equal to) | (first day of school year) |
| And    | Referrals   | Test Type      | contains                         | scoliosis                  |
| And    | Referrals   | Referral Code  | Is in (comma delimited list)     | 0,P                        |
| And    | Referrals   | Follow Up Code | Is not in                        | R,N,J,X,I                  |
| And    | Referrals   | Test Date      | >= (is greater than or equal to) | (first day of school year) |

| And/Or | Area        | Field Name     | Condition                        | Value                      |
|--------|-------------|----------------|----------------------------------|----------------------------|
|        | Demographic | Building       | = (equals)                       | (bldg#)                    |
| And    | Hearing     | Test Date      | >= (is greater than or equal to) | (first day of school year) |
| And    | Referrals   | Test Type      | contains                         | scoliosis                  |
| And    | Referrals   | Referral Code  | Is in (comma delimited list)     | S                          |
| And    | Referrals   | Follow Up Code | Is not in                        | I,T,X                      |
| And    | Referrals   | Test Date      | >= (is greater than or equal to) | (first day of school year) |

## Incorrect Referral and Follow Up combination for Referral =S/School Nurse

# <u>Vision</u>

### Missing Follow Up code

| And/Or | Area            | Field Name     | Condition                        | Value                 |
|--------|-----------------|----------------|----------------------------------|-----------------------|
|        | Demographic     | Building       | = (equals)                       | (bldg#)               |
| And    | v_custom_vision | Test Date      | >= (is greater than or equal to) | (first day of school) |
| And    | Referrals       | Test Type      | Contains                         | vision                |
| And    | Referrals       | Referral Code  | ls not blank                     |                       |
| And    | Referrals       | Follow Up Code | ls blank                         |                       |
| And    | Referrals       | Test Date      | >= (is greater than or equal to) | (first day of school) |

## Incorrect Referral and Follow Up combination for Referral = S/School Nurse

| And/Or | Area                              | Field Name     | Condition                        | Value                      |
|--------|-----------------------------------|----------------|----------------------------------|----------------------------|
|        | Demographic                       | Building       | = (equals)                       | (bldg#)                    |
| And    | Arkansas<br>Custom Vision<br>Exam | Test Date      | >= (is greater than or equal to) | (first day of school year) |
| And    | Referrals                         | Test Type      | Contains                         | vision                     |
| And    | Referrals                         | Referral Code  | Is in (comma delimited list)     | S                          |
| And    | Referrals                         | Follow Up Code | Is not in                        | I,T,X                      |
| And    | Referrals                         | Test Date      | >= (is greater than or equal to) | (first day of school year) |

#### Incorrect Referral and Follow Up combination for Referral = P/Family Physician or E/Eye Doctor

| And/Or | Area                              | Field Name     | Condition                        | Value                      |
|--------|-----------------------------------|----------------|----------------------------------|----------------------------|
|        | Demographic                       | Building       | = (equals)                       | (bldg#)                    |
| And    | Arkansas<br>Custom Vision<br>Exam | Test Date      | >= (is greater than or equal to) | (first day of school year) |
| And    | Referrals                         | Test Type      | Contains                         | vision                     |
| And    | Referrals                         | Referral Code  | Is in (comma delimited list)     | E,P                        |
| And    | Referrals                         | Follow Up Code | Is not in                        | R,L,N,J,A,X,I              |
| And    | Referrals                         | Test Date      | >= (is greater than or equal to) | (first day of school year) |